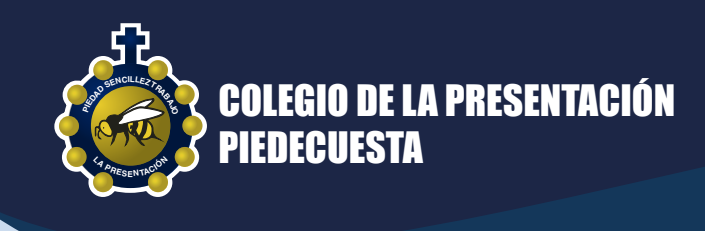

## **INSTRUCTIVO PARA EL REGISTRO E INGRESO A LA AGENDA VIRTUAL**

## 1 **EJECUTE EL EXPLORADOR DE SU ELECCIÓN**

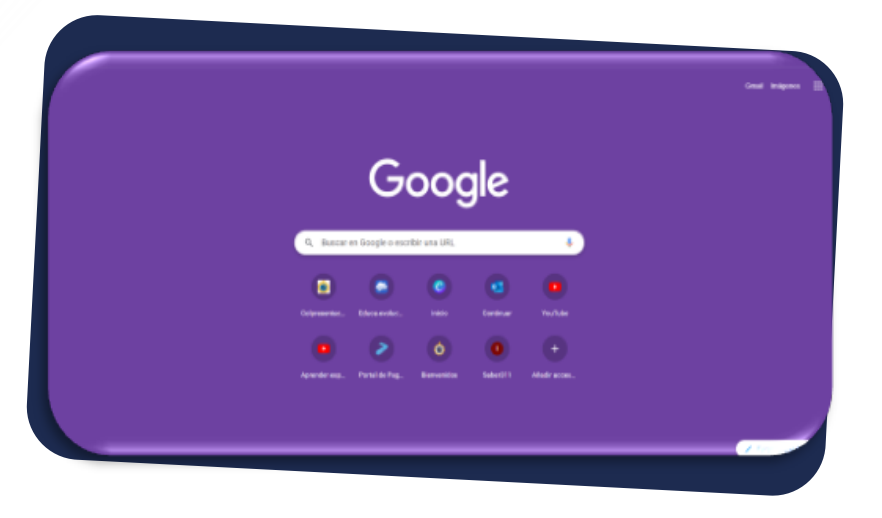

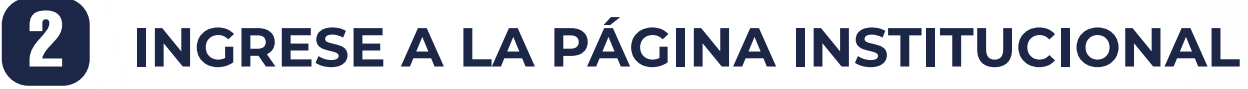

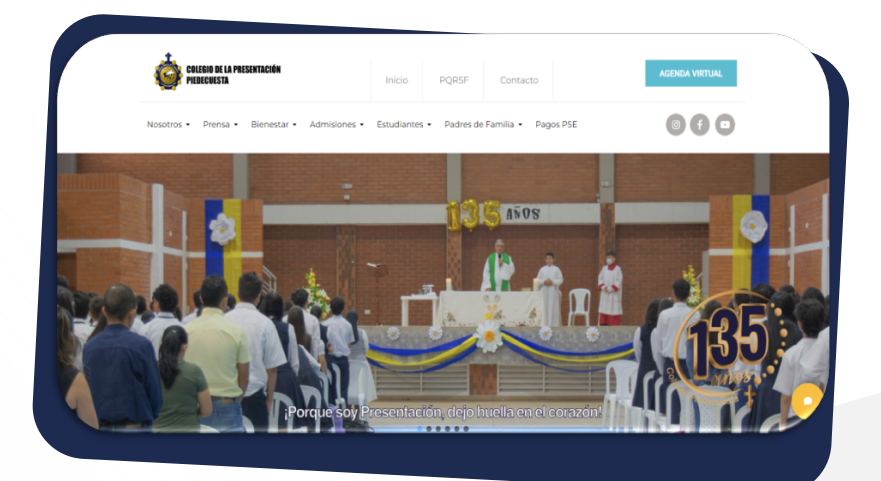

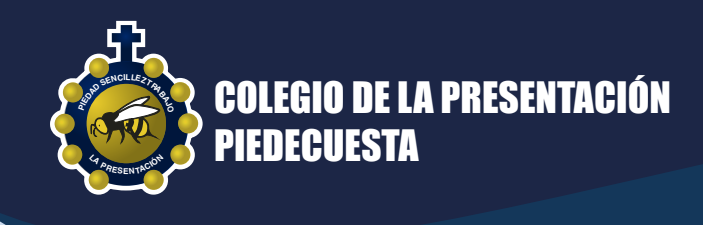

## **UBIQUE EN LA PARTE SUPERIOR DERECHA EL BOTÓN DE "AGENDA VIRTUAL"** 3

HAGA CLIC

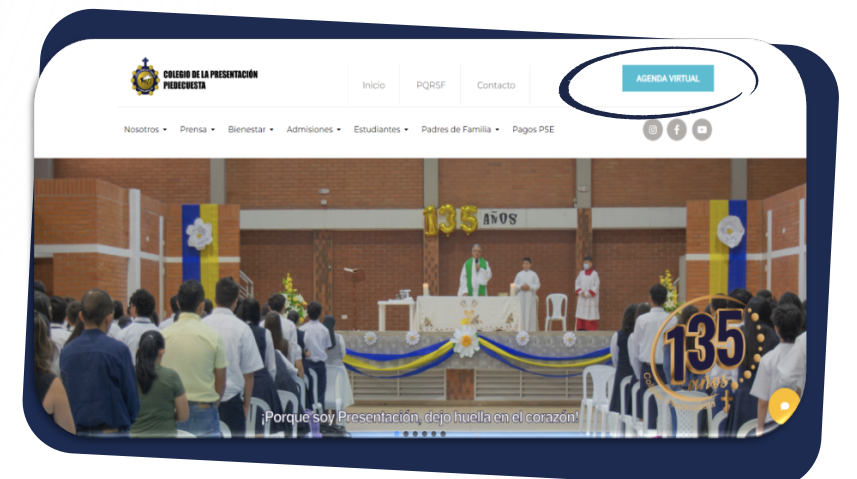

SI ES LA PRIMERA VEZ QUE INGRESA, DE CLIC EN LA OPCIÓN "REGISTRO". 3.1 DE LO CONTRARIO, SI YA ESTÁ REGISTRADO COLOQUE SUS CREDENCIALES (CORREO INSTITUCIONAL Y CONTRASEÑA).

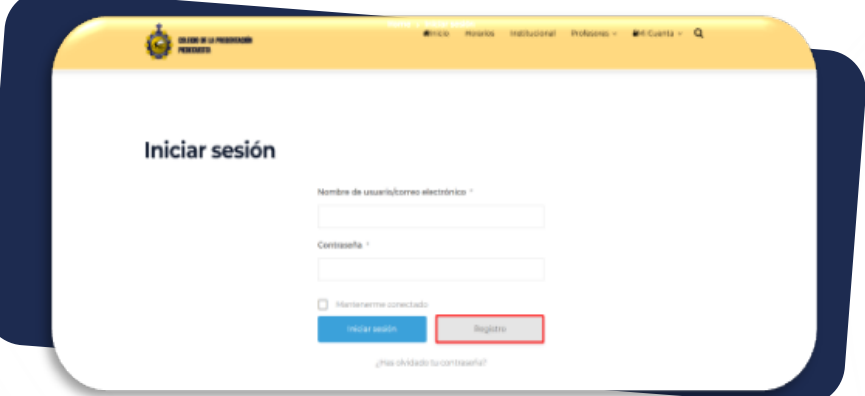

Luego, dé clic en iniciar sesión.

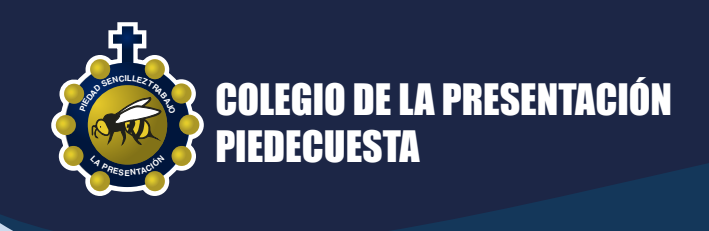

## **REGISTRE SUS DATOS** 4

DILIGENCIE LOS CAMPOS REQUERIDOS PARA EL REGISTRO RECUERDE QUE SOLO SE PODRÁ REALIZAR ESTE PROCESO UTILIZANDO EL CORREO INSTITUCIONAL.

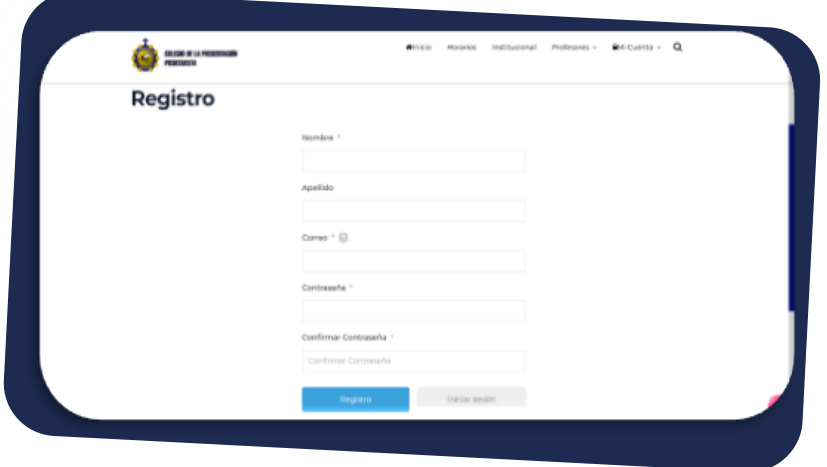

4.1 A CONTINUACIÓN, APARECERÁ UN AVISO EL CUAL LO INVITA A ESPERAR LA APROBACIÓN DEL REGISTRO EN LA AGENDA VIRTUAL.

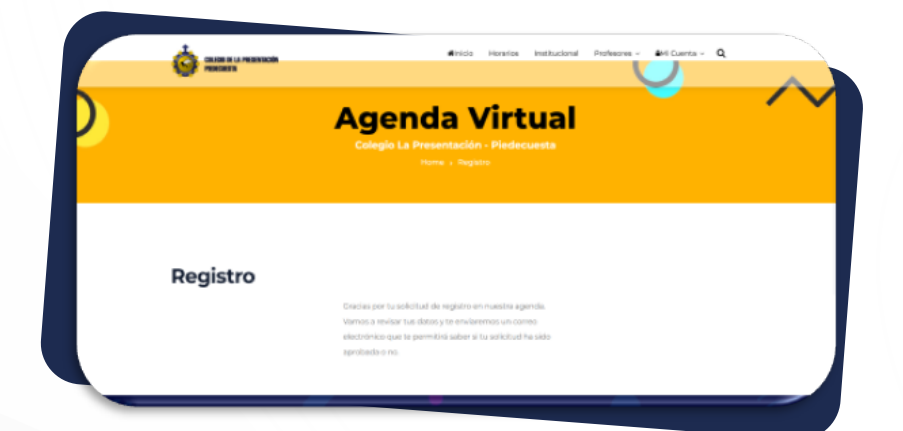

Momentos más tarde, llegará a su correo la aprobación de la solicitud.